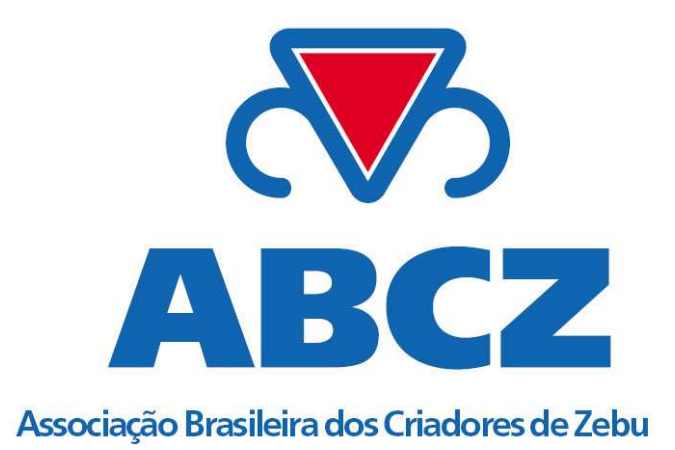

**SISTEMA DE BIOTECNOLOGIAS DE TE E FIV** 

MANUAL

# **Sumário**

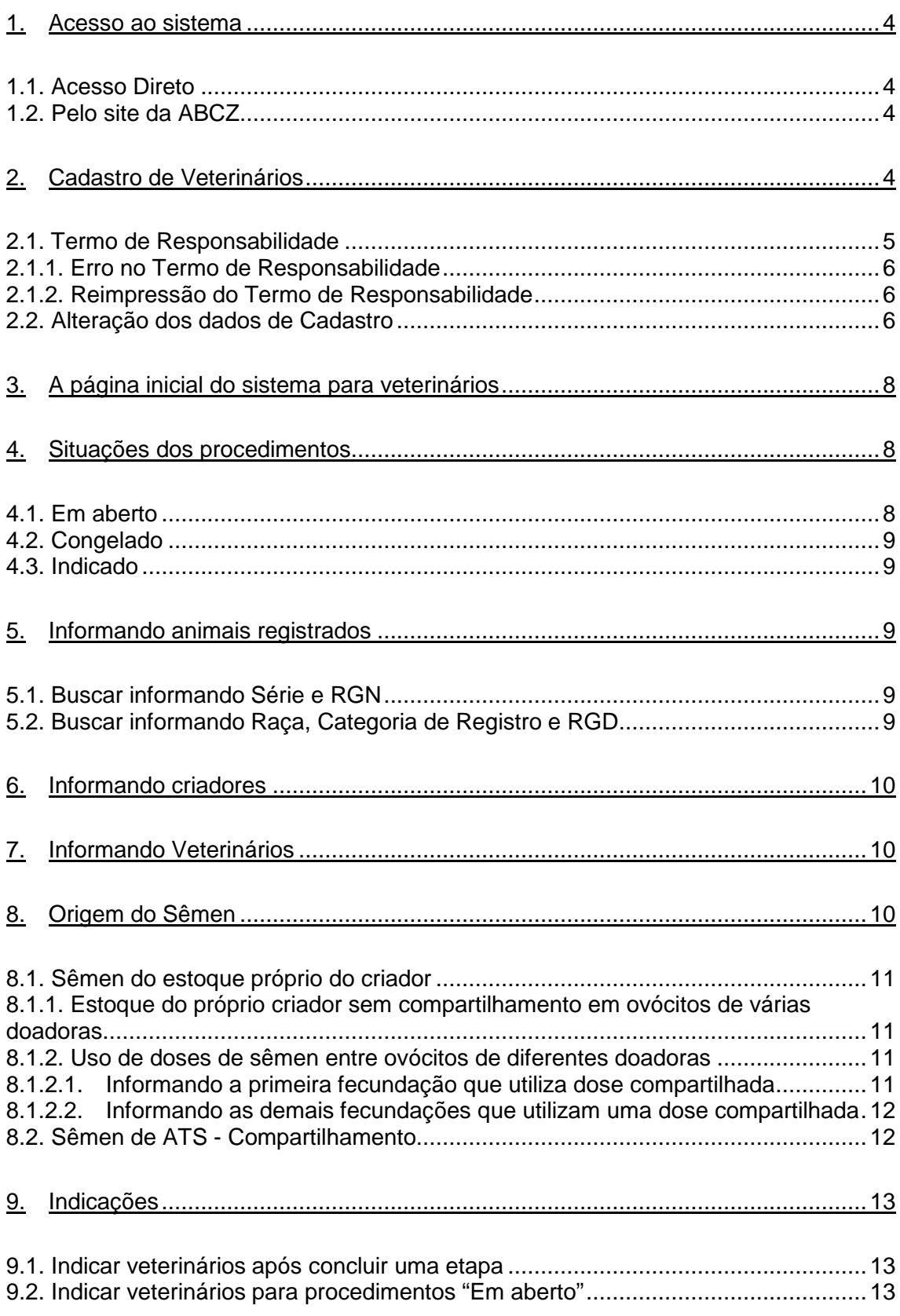

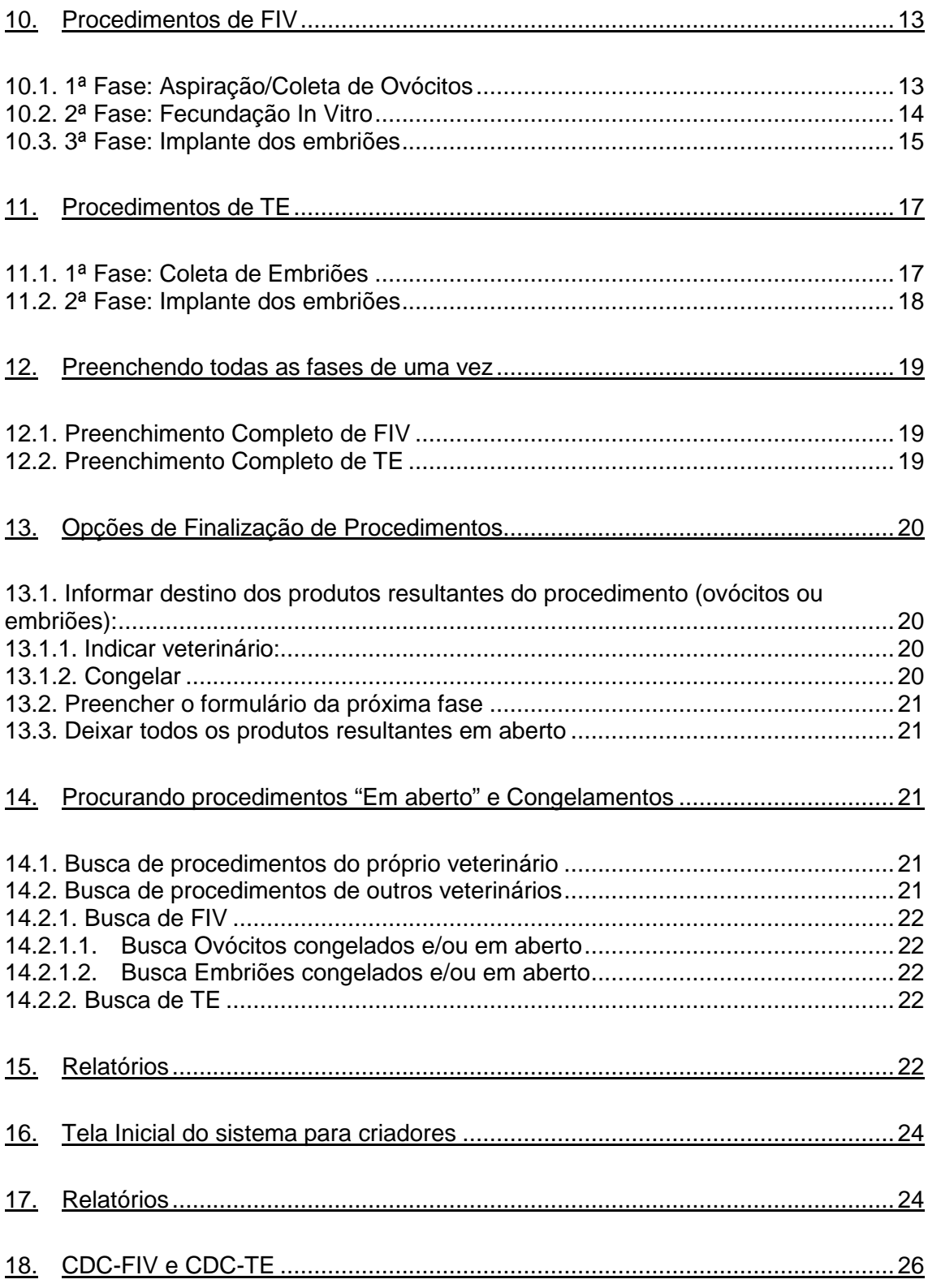

# Capítulo 1 – Informações **Gerais**

# **1. Acesso ao sistema**

O acesso ao sistema de Biotecnologias de TE e FIV é único. A tela de login é única tanto para veterinários quanto para criadores. Existem duas formas de acessar o sistema: o Acesso Direto ou pelo site da ABCZ. Os criadores também podem acessar o sistema através das Comunicações Eletrônicas através do menu.

#### 1.1. Acesso Direto

O acesso direto é feito acessando diretamente o endereço (URL) https://www.abczstat.com.br/atestveterinarios. A presença no "s" no "https" (protocolo) no início do endereço significa o uso de conexão criptografada e segura entre seu computador e o servidor. O servidor www.abczstat.com.br é também utilizado pelas Comunicações Eletrônicas.

# 1.2. Pelo site da ABCZ

O site da ABCZ, no endereço (URL) www.abcz.org.br possui links para os formulários de Biotecnologia de TE e FIV.

# **2. Cadastro de Veterinários**

O cadastro de veterinários é feito a partir do link disponível na tela inicial do sistema. Após clicar neste link, o formulário para cadastro é apresentado. Abaixo a descrição dos campos do formulário.

- Nome Completo: campo com preenchimento obrigatório;
- Laboratório: preencha caso o veterinário execute seus trabalhos em algum laboratório específico;
- CRMV: número do registro no Conselho Regional de Medicina Veterinária. Este campo é obrigatório;
- CPF: o preenchimento deste campo é obrigatório, pois além de evitar que o mesmo seja cadastrado novamente, será utilizado pelo veterinário para fazer Login no sistema. Preencha somente números, não use pontos ou hífen;
- Data de Nascimento: data de nascimento do veterinário;
- Endereço: Informe neste campo o endereço residencial do veterinário ou do laboratório onde o profissional realiza seus trabalhos;
- CEP: Informe neste campo o CEP residencial do veterinário ou do laboratório, onde o profissional realiza seus trabalhos;
- Cidade: Informe neste campo a cidade de residência do veterinário ou do laboratório onde o profissional realiza seus trabalhos;
- Estado: Informe neste campo a unidade da federação da cidade de residência do veterinário ou do laboratório onde o profissional realiza seus trabalhos;
- Telefone: Informe neste campo o número do telefone residencial ou celular do veterinário ou do laboratório onde o profissional realiza seus trabalhos. Preencha somente números;
- Fax: Informe neste campo o número do fax do veterinário ou do laboratório onde o profissional realiza seus trabalhos;
- Email: informe neste campo o e-mail do veterinário ou do laboratório em que o profissional faça seus trabalhos. Este campo é obrigatório e é importante para a comunicação entre a ABCZ e o executor dos trabalhos;
- Senha: informe uma senha com qualquer combinação de letras e números. A senha deve ter no mínimo 6 e no máximo 16 caracteres. Este campo é obrigatório e é utilizado em conjunto com o CPF para efetuar o login no sistema;
- Repita sua Senha: este campo é de preenchimento obrigatório e tem o objetivo de evitar erros de digitação da senha, já que a mesma não é exibida durante o processo de cadastramento.

Após preencher os campos de acordo com as instruções acima, clique no botão Avançar. O Termo de Responsabilidade é apresentado na tela. Existe a possibilidade de uma nova versão mais amigável para impressão.

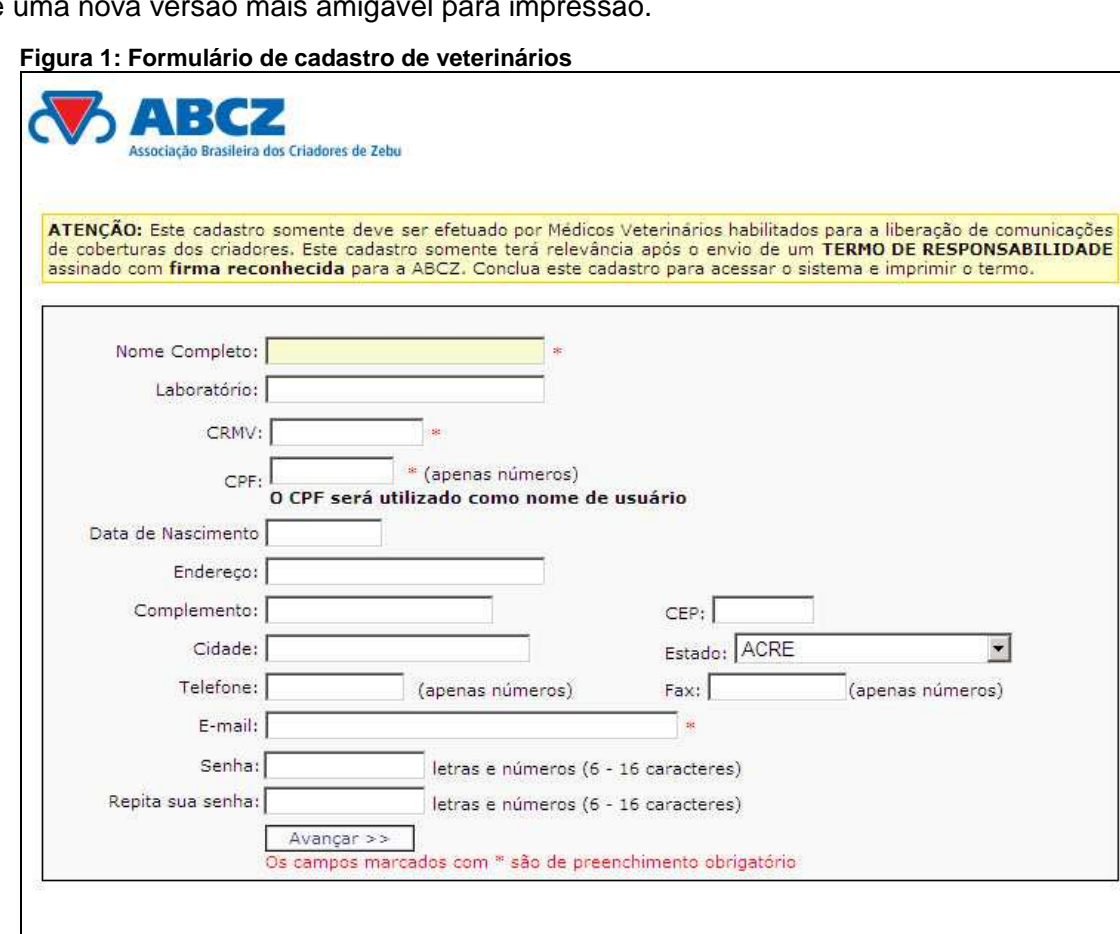

# 2.1. Termo de Responsabilidade

O Termo de Responsabilidade é gerado após o cadastro do veterinário e deve ser enviado para ABCZ devidamente assinado e com firma reconhecida. Este deve ser entregue pessoalmente em qualquer Escritório Técnico Regional (ETR) ou Associação Filiada da ABCZ. Os endereços de todas as unidades da ABCZ estão disponíveis no site da entidade, ou pelo endereço:

http://www.abcz.org.br/conteudo/etr.html. Existe ainda a opção de enviar pelo correio para o seguinte endereço:

**A/C Celso Humberto de Macedo Associação Brasileira dos Criadores de Zebu Praça Vicentino Rodrigues da Cunha, 110 - Bloco 1 Parque Fernando Costa - Bairro São Benedito 38.022-330 - Uberaba - Minas Gerais – Brasil** 

#### 2.1.1.Erro no Termo de Responsabilidade

Caso haja erro no cadastro e por conseqüência no Termo de Responsabilidade, existe a possibilidade de alterar os dados de cadastro. Veja procedimento no item 2.2 - "Alteração dos dados de Cadastro". Após fazer as alterações, o Termo de Responsabilidade poderá ser emitido novamente.

#### 2.1.2. Reimpressão do Termo de Responsabilidade

Para ter acesso novamente ao Termo de Responsabilidade, acesse o sistema fazendo seu login, e procure o link correspondente.

**Figura 2: Tela inicial de Veterinário ainda não liberado** 

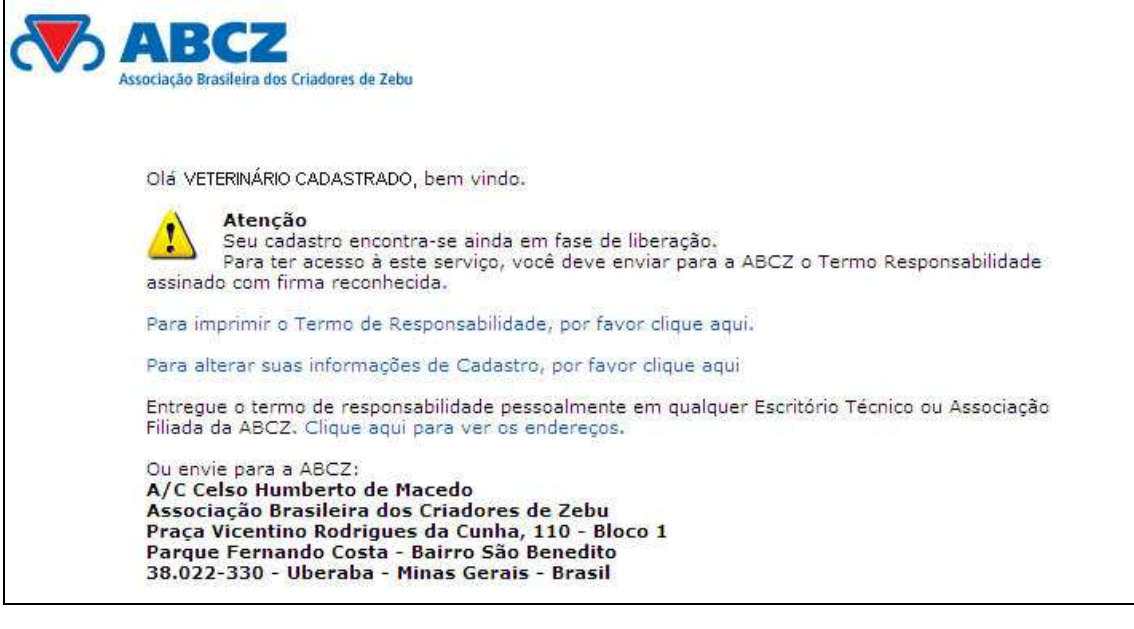

#### 2.2.Alteração dos dados de Cadastro

As alterações de cadastro podem ser feitas com ou sem a liberação do veterinário para a utilização do sistema. Para fazer a alteração dos dados de cadastro siga as instruções:

- Faça o login no sistema utilizando o CPF, como usuário, e a senha informada durante o cadastro;
- Clique em "Alterar Cadastro" no menu;
- Faça suas alterações no formulário e clique no botão "Avançar".

**Observações:** 

- → **Preencha o campo senha somente se for alterar a senha. Neste caso há a necessidade de repiti-la no campo "Repita sua senha"**
- → **Os campos CPF e CRMV não podem ser alterados. Caso haja necessidade, entre em contato com o Escritório Técnico Regional (ETR) ou Entidade Filiada mais próximo. Para mais informações acesse:** http://www.abcz.org.br/conteudo/etr.html.

# Capítulo 2 – Telas para Veterinários

# **3. A página inicial do sistema para veterinários**

A página inicial possui o "Menu Rápido", apresentando atalhos para as principais funções do sistema, sendo elas de inserção de registros e acompanhamento, e uma breve descrição das atividades, tudo isso dividido entre TE e FIV.

**Figura 3: Tela inicial do sistema disponível para veterinários** 

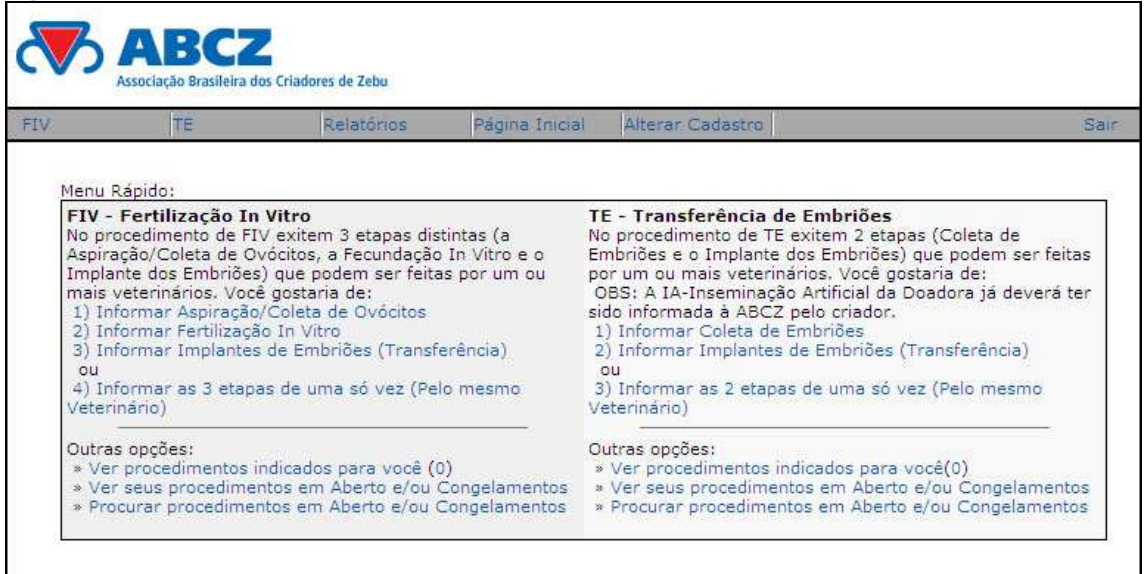

A página inicial apresenta para acompanhamento o número de procedimentos indicados para você. Para maiores informações, consulte neste manual o item 4.3 - "Indicado".

# **4. Situações dos procedimentos**

Após o cadastro da de 1ª e 2ª fases de FIV e 1ª fase de TE, os procedimentos são marcados com situações. Estas situações são as seguintes:

#### 4.1. Em aberto

É a situação padrão para os procedimentos. Os produtos dos procedimentos citados acima são marcados automaticamente como "Em aberto", isso permite o uso mais segmentado do sistema.

Os procedimentos em aberto podem ser utilizados com vários objetivos:

- Caso o veterinário começou o preenchimento e necessita terminá-lo depois;
- Quando o veterinário que fará a próxima fase não estiver cadastrado no sistema;
- Quando o veterinário não saiba quem será o encarregado pela próxima fase, etc.

Para saber como localizar procedimentos "Em aberto" veja no manual o item 14 - "Procurar procedimentos 'Em aberto' e Congelamentos". Congelado

#### 4.2.Congelado

Esta situação simula a situação real do procedimento. Se após um procedimento, seus produtos são congelados, estes devem ser informados no sistema.

Para saber como localizar procedimentos Congelados procure o item 14 - "Procurar procedimentos 'Em aberto' e Congelamentos".

#### 4.3. Indicado

A situação "Indicado" é marcada quando o veterinário faz a indicação para que outro profissional faça o próximo procedimento. Para maiores informações procure o item 9 - "Indicações", no manual.

#### **5. Informando animais registrados**

Em várias partes do sistema é necessário informar um animal com registro genealógico. A forma de buscar informações de animais na base de dados da ABCZ é igual em todo o sistema.

#### **Figura 4: Busca de produtos**

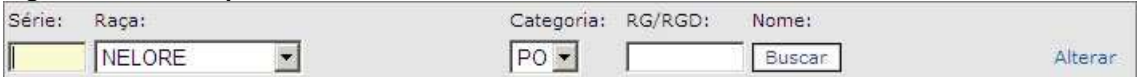

Existem basicamente duas formas de buscar esses animais:

#### 5.1.Buscar informando Série e RGN

- No campo série, informe a série alfabética do proprietário do produto;
- Informe o RGN no campo RG/RGD;
- Clique em buscar.

#### 5.2.Buscar informando Raça, Categoria de Registro e RGD

- Deixe o campo Série em branco e selecione a raça;
- Selecione a categoria de registro do animal;
- Informe o Registro Genealógico Definitivo;
- Clique em Buscar.

Caso o resultado da busca esteja errado, há a possibilidade de buscar o produto clicando no link "Alterar".

#### **6. Informando criadores**

Em várias partes do sistema há a necessidade de informar um criador associado da ABCZ. A forma de buscar o criador é igual em todo o sistema.

#### **Figura 5: Busca de criadores associados da ABCZ**  Você gostaria de buscar o criador informando Série, Nome e/ou Sobrenome ou CPF/CNPJ ? Por favor, informe o Nome e/ou Sobrenome:

Para buscar um criador, clique no link referente à sua opção: "Série", "Nome e/ou Sobrenome" ou "CPF/CNPJ". Após selecionar sua opção, informe no campo correspondente o valor a ser buscado.

Buscar

Caso a busca localize mais do que um criador com as características informadas, uma lista aparecerá para que o correto seja selecionado. Para isso selecione o criador e clique no botão "Avançar".

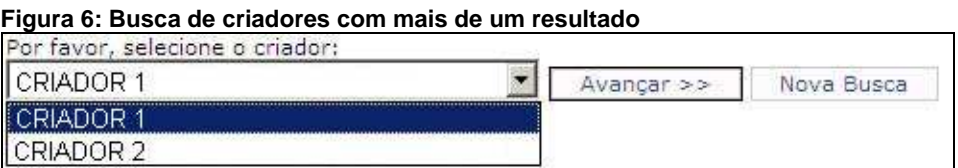

# **7. Informando Veterinários**

O sistema utiliza um mecanismo de busca de veterinários em diversas telas. Este recurso permite a busca utilizando Nome, CRMV ou o Laboratório, basta clicar no link correspondente e preencher o campo:

#### **Figura 7: Busca de veterinários**

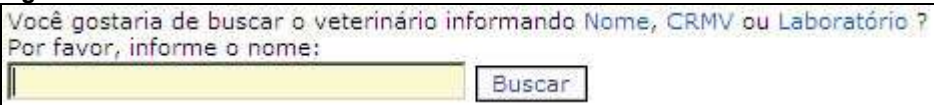

Caso a busca localize mais do que um veterinário com as características informadas, uma lista aparecerá para que o correto seja selecionado. Para isso selecione o veterinário e clique no botão "Avançar".

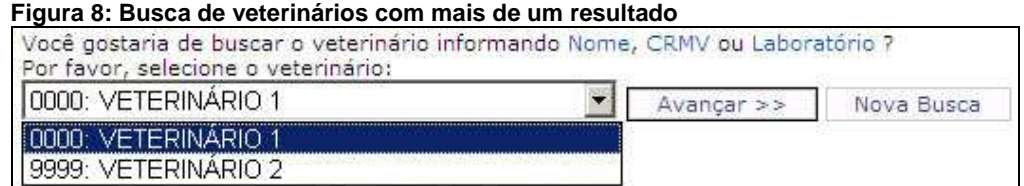

#### **8. Origem do Sêmen**

As doses de sêmen utilizadas na 2ª fase dos procedimentos de FIV precisam ter sua origem informada. Existem duas opções no sistema: sêmen de estoque do próprio criador (com ou sem o uso de doses em ovócitos de diferentes doadoras) ou ATS - Compartilhamento.

#### 8.1.Sêmen do estoque próprio do criador

Quando a opção de estoque próprio é selecionada, o sistema questiona sobre o uso das doses em ovócitos de diferentes doadoras.

#### 8.1.1.Estoque do próprio criador sem compartilhamento em ovócitos de várias doadoras

Para informar a origem de dose de sêmen quando este não é utilizado em ovócitos de outras doadoras, basta seguir os seguintes passos no campo "Origem do Sêmen" na tela da 2ª fase de FIV:

- Clique no link "estoque próprio do criador";
- Clique no link "Não" para a pergunta "A dose de sêmen foi utilizada em ovócitos de mais de uma doadora?";
- Informe a quantidade de doses utilizadas;
- Clique no botão "OK".

#### **Figura 9: Informar dose do próprio criador**

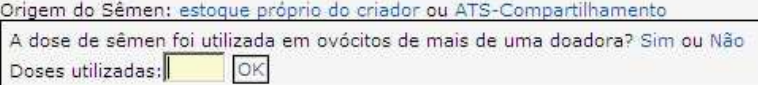

#### 8.1.2.Uso de doses de sêmen entre ovócitos de diferentes doadoras

Se estas doses foram utilizadas em ovócitos de mais de uma doadora há a necessidade de vincular todos os procedimentos que a utilizam.

#### 8.1.2.1. Informando a primeira fecundação que utiliza dose compartilhada

Para informar o primeiro uso de uma dose compartilhada entre ovócitos de diferentes receptoras basta informar a quantidade de doses utilizadas. No campo "Origem do Sêmen" na tela da 2ª fase de FIV, siga as etapas:

- Clique no link "estoque próprio do criador";
- Clique no link "Sim" para a pergunta "A dose de sêmen foi utilizada em ovócitos de mais de uma doadora?";
- Clique no link "Sim" para a pergunta "Em relação ao fracionamento desta(s) dose(s), é a primeira matriz (doadora) que você informa sua utilização?";
- Informe a quantidade de doses utilizadas;
- Clique no botão "OK".

#### **Figura 10: Primeira fecundação com dose compartilhada**

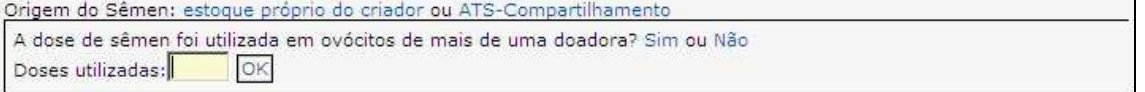

**Observações:** 

→ **A primeira utilização de uma dose compartilhada deve, obrigatoriamente, ser a primeira a gerar uma CDC-FIV entre as outras que também usam esta dose. Todas estão vinculadas a esta.** 

# 8.1.2.2. Informando as demais fecundações que utilizam uma dose compartilhada

As fecundações que utilizam doses de sêmen, do estoque próprio de um criador, compartilhadas entre várias fecundações ficam vinculadas à primeira comunicada para a ABCZ. Suas Comunicações de Cobrição de FIV (CDC-FIV) só podem ser geradas após a comunicação da primeira informada no sistema. No campo "Origem do Sêmen" na tela da 2ª fase de FIV, siga as etapas:

- Clique no link "estoque próprio do criador";
- Clique no link "Sim" para a pergunta "A dose de sêmen foi utilizada em ovócitos de mais de uma doadora?";
- Clique no link "Não" para a pergunta "Em relação ao fracionamento desta(s) dose(s), é a primeira matriz (doadora) que você informa sua utilização?";

Neste ponto, o sistema busca informações sobre outros usos das doses de sêmen na mesma data. Caso haja tal informação, são exibidos todos os usos destas doses de sêmen. Selecione a primeira enviada clicando no link "Selecionar".

- Informe a quantidade de doses utilizadas;
- Clique no botão "OK".

#### **Figura 11: Sêmen compartilhado com outras receptoras**

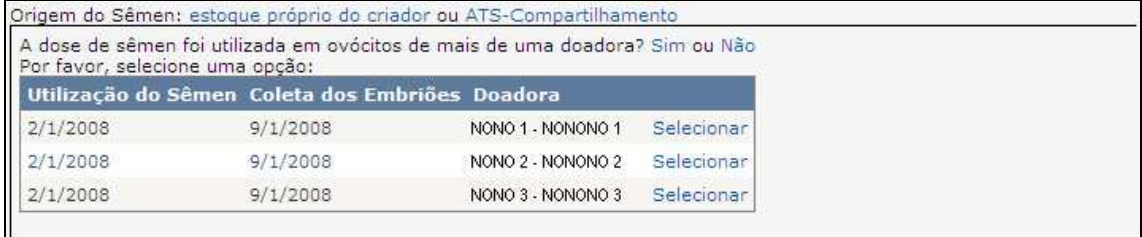

# 8.2.Sêmen de ATS - Compartilhamento

Para informar sêmen de ATS – Compartilhamento é necessário informá-la. No campo "Origem do Sêmen" na tela da 2ª fase de FIV, siga as etapas:

- Clique no link "ATS Compartilhamento";
- Informe o criador que emitiu a ATS Compartilhamento. Para maiores informações sobre como informar um criador, consulte o item 6 - "Informando Criadores";
- Informe o número da ATS Compartilhamento;
- Informe a quantidade de doses compartilhadas;
- Clique no botão "OK".

#### **Figura 12: Informando ATS como origem do sêmen**

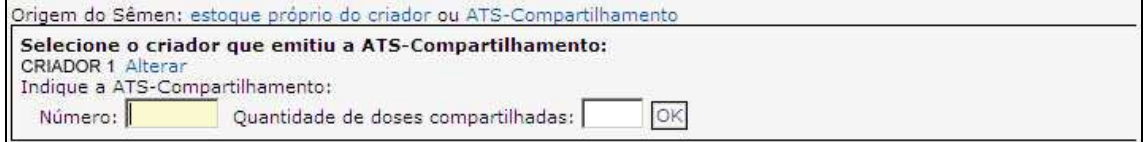

# **9. Indicações**

A indicação é o recurso do sistema que permite ao veterinário informar qual profissional executará as tarefas da próxima etapa. Existem duas formas de fazer as indicações e ambas direcionam o veterinário para a tela que executa esta tarefa.

Ao fazer uma indicação, o médico veterinário cadastrado no sistema receberá um e-mail informando-o sobre a indicação junto com um convite para acessar o sistema. Se o veterinário não está cadastrado, pode-se clicar no respectivo link e convidá-lo a se cadastrar.

#### **Figura 13: Tela de indicações**

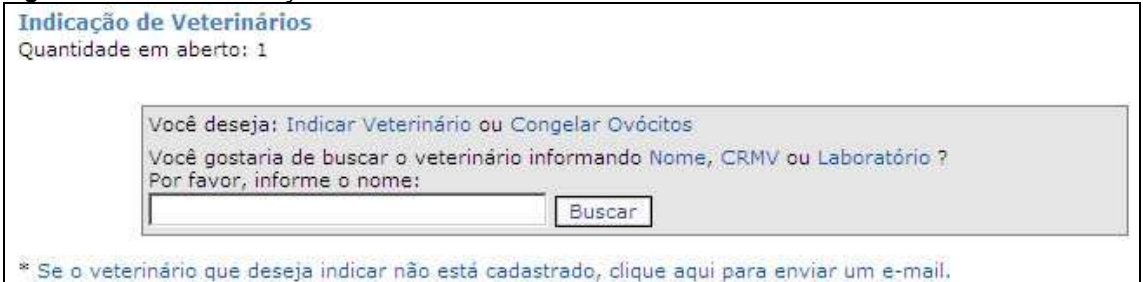

Para outras informações sobre como informar um veterinário, procure o item 7 - "Informando Veterinários".

#### 9.1. Indicar veterinários após concluir uma etapa

No final da 1ª e 2ª etapas de FIV e da 1ª etapa de TE, é possível fazer essas indicações selecionando o link "Informar o destino dos 'produtos resultantes'".

#### 9.2. Indicar veterinários para procedimentos "Em aberto"

Quando o veterinário abre a tela com seus procedimentos "Em aberto" ou congelados, existe a opção de fazer indicações. Para isso basta clicar no link "Indicar" do respectivo procedimento.

#### **10. Procedimentos de FIV**

#### 10.1. 1ª Fase: Aspiração/Coleta de Ovócitos

Para informar a Aspiração/Coleta de Ovócitos, clique no link respectivo na página inicial do sistema ou selecione a opção no menu FIV >> Nova Aspiração.

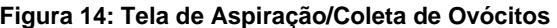

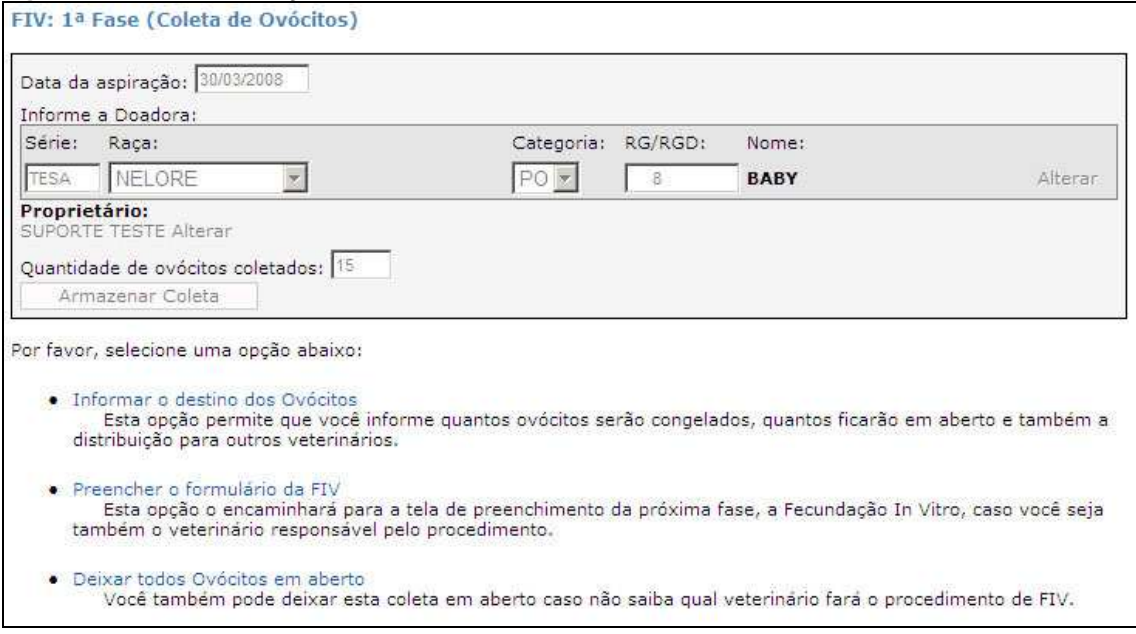

Na tela da 1ª Fase, preencha os campos de forma seqüencial:

- Informe a data da aspiração;
- Informe a doadora dos ovócitos. Para maiores informações sobre a busca de produtos, procure o item 5 - "Informando animais registrados". Após a informar a doadora, o nome do proprietário é apresentado. Caso o animal esteja em fase de transferência, ou seja, a ADT foi enviada para a ABCZ e sua transferência ainda não tenha sido realizada, clique no link "Alterar" logo após o nome do proprietário apresentado.
- Informe a quantidade de ovócitos coletados;
- Clique no botão "Armazenar Coleta".

Após clicar no botão para armazenar a coleta, os campos são desabilitados e os seguintes procedimentos são realizados:

- A coleta é armazenada como "Em Aberto";
- Um e-mail é enviado para o veterinário responsável pelo procedimento e para o criador proprietário da doadora informando a inserção do procedimento;
- São exibidas opções de finalização de procedimento. Para maiores informações sobre estas opções procure o item 3 - "Opções de Finalização de Procedimentos".

#### 10.2. 2ª Fase: Fecundação In Vitro

Para fazer os procedimentos da 2ª fase da FIV, selecione a Coleta/Aspiração de Ovócitos correspondente para ter acesso à respectiva tela. Para maiores informações sobre como selecionar a Coleta/Aspiração de Ovócitos consulte a o item 14 - "Procurando procedimentos 'Em aberto' e Congelamentos".

#### **Figura 15: Tela da Fecundação In Vitro**

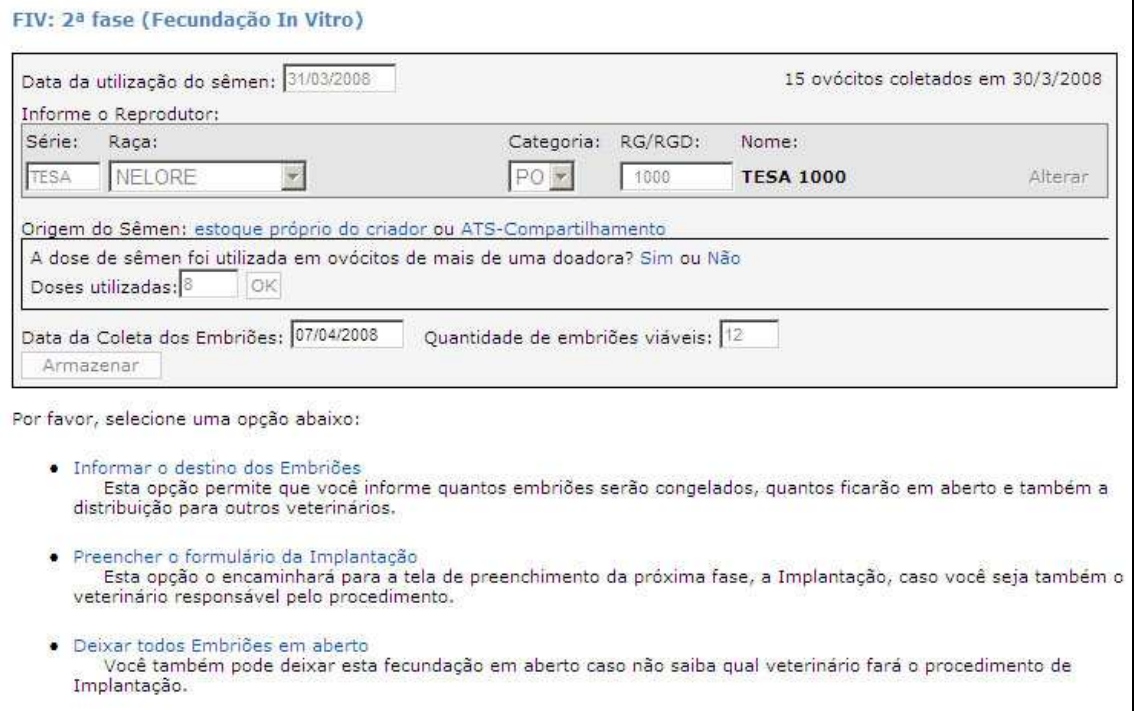

Na tela da 2ª Fase, preencha os campos de forma seqüencial:

- Informe a data da utilização do sêmen. Esta data deve ser a mesma ou um dia após a data da coleta dos ovócitos;
- Informe o reprodutor de origem do sêmen. Para maiores informações sobre a busca de produtos, procure o item 5 - "Informando animais registrados".
- Informe a origem do Sêmen. Para maiores informações sobre como informar a origem do sêmen, procure o item 8 - "Origem do Sêmen";
- Informe a data da coleta dos Embriões. Esta data deve ser entre 6 a 9 dias após o implante na vaca;
- Informe a quantidade de embriões viáveis. Note que não se deve informar a quantidade exata de embriões coletados e sim somente os viáveis;
- Clique no botão "Armazenar".

Após clicar no botão para armazenar, os campos são desabilitados e os seguintes procedimentos são realizados:

- A fecundação é armazenada como "Em Aberto";
- Um e-mail é enviado para o veterinário responsável pelo procedimento e para o criador proprietário da doadora informando a inserção do procedimento;
- São exibidas opções de finalização de procedimento. Para maiores informações sobre estas opções procure o item 13 - "Opções de Finalização de Procedimentos".

## 10.3.3ª Fase: Implante dos embriões

Para informar os implantes dos embriões, selecione a Fecundação In Vitro correspondente para ter acesso à tela de preenchimento. Para maiores informações sobre como selecionar a Fecundação In Vitro consulte a sessão o item 14 - "Procurando procedimentos 'Em aberto' e Congelamentos".

**Figura 16: Tela do Implante de Embriões** 

|                      | Receptoras informadas: 8 - Total de 12 embriões coletados em 7/4/2008                                                    |         |
|----------------------|----------------------------------------------------------------------------------------------------|---------|
| A1                   | 8/4/2008                                                                                                    | Excluir |
| A <sub>2</sub>       | 8/4/2008                                                                                                    | Excluir |
| A3                   | 8/4/2008                                                                                                    | Excluir |
| A4                   | 8/4/2008                                                                                                    | Excluir |
| A5                   | 8/4/2008                                                                                                    | Excluir |
| A6                   | 8/4/2008                                                                                                    | Excluir |
| A7                   | 8/4/2008                                                                                                    | Excluir |
| A8                   | 8/4/2008                                                                                                    | Excluir |
| Número da Receptora: | Por favor, você gostaria de informar Receptora Zebuína ou Não Zebuína?<br>Data da Transferência: 08/04/2008<br>Finalizar | Inserir |

Na tela da 3ª fase, preencha os campos selecionando, para cada implante, uma das opções:

• Receptora Zebuína:

Para informar uma receptora Zebuína você precisa informar o RGN, RGD ou o SUI do animal. Selecione sua opção na tela:

- o RGN: selecione a Raça e a Categoria de Registro do animal e em seguida seu RGN;
- o RGD: selecione a Raça e a Categoria de Registro do animal e em seguida seu RGD;
- o SUI: selecione a Raça e a Categoria de Registro do animal e em seguida sua Série e RGN;

Após informar o produto, informe a data da transferência dos embriões e clique no botão "Inserir"

• Receptora Não Zebuína:

Informe o número da receptora, que deve estar obrigatoriamente identificada com marcação a fogo ou tatuagem na orelha e em seguida informe a data da transferência e clique no botão "Inserir".

Após informar cada receptora, ela é acrescentada a uma lista na parte superior do formulário, permitindo sua exclusão. Para excluir uma receptora, clique em seu respectivo link "Excluir".

Após informar todas receptoras, clique no botão "Finalizar".

Um e-mail é enviado para o veterinário responsável pelo procedimento e para o criador proprietário da doadora informando a inserção do procedimento e solicitando-o que acesse o sistema para validar os procedimentos, gerando então uma CDC-FIV.

## **11. Procedimentos de TE**

# 11.1. 1ª Fase: Coleta de Embriões

Para iniciar o preenchimento é necessário informar os dados da CDC de Inseminação Artificial comunicada à ABCZ:

- Informe o criador. Para maiores informações sobre como informar um criador no sistema, veja o item 6 - "Informando Criadores";
- Informe a Doadora. Para maiores informações sobre a busca de produtos, procure a seção "Informando animais registrados".
- Informe o Reprodutor. Veja procedimentos sobre a busca de produtos, no item 5 - "Informando animais registrados";
- Informe a data da coleta dos Embriões;
- Clique em "Buscar CDC". Após este procedimento, se a CDC-IA for encontrada, clique no link "Selecionar" correspondente para continuar o preenchimento. Se a CDC-IA não for encontrada, todos os campos da tela serão habilitados para uma nova busca.
- Informe a quantidade de embriões viáveis. Note que não se deve informar a quantidade exata de embriões coletados e sim somente os viáveis;
- Clique no botão "Armazenar".

Após clicar no botão para armazenar, os campos são desabilitados e os seguintes procedimentos são realizados:

#### **Figura 17: Tela da Coleta de Embriões**

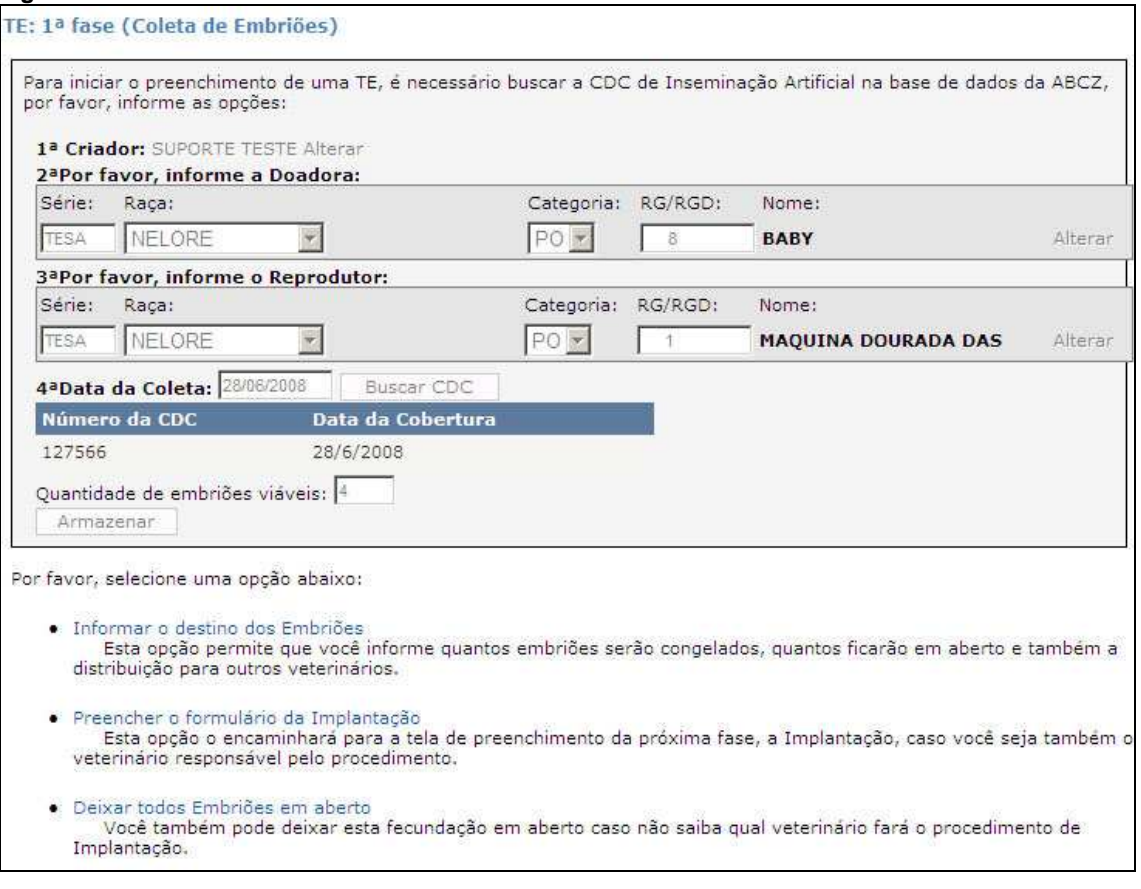

• A coleta é armazenada como "Em Aberto";

- Um e-mail é enviado para o veterinário responsável pelo procedimento e para o criador proprietário da doadora informando a inserção do procedimento;
- São exibidas opções de finalização de procedimento. Para maiores informações sobre estas opções procure o item 13 - "Opções de Finalização de Procedimentos", deste manual.

#### 11.2. 2ª Fase: Implante dos embriões

Para informar os implantes dos embriões, selecione a Coleta de Embriões correspondente para ter acesso à tela de preenchimento. Veja procedimentos sobre como selecionar a Coleta de Embriões consultando o item 14 - "Procurando itens procedimentos 'Em aberto' e Congelamentos".

#### **Figura 18: Tela de Implante de Embriões**

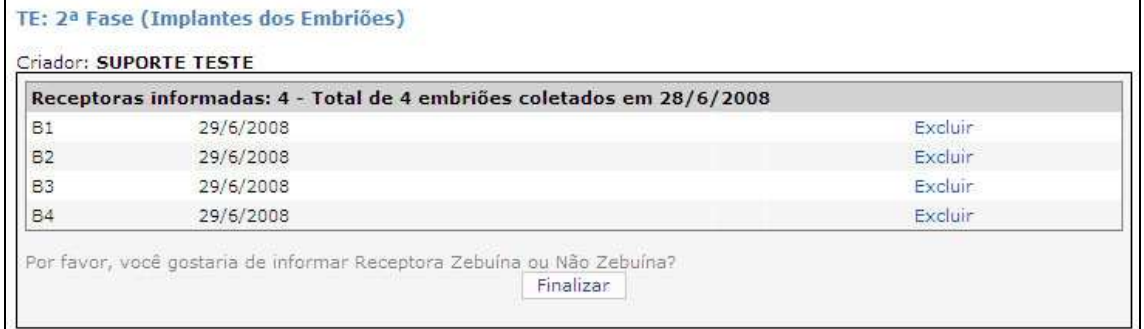

Na tela da 2ª fase, preencha os campos selecionando, para cada implante, uma das opções:

• Receptora Zebuína:

Para informar uma receptora Zebuína você precisa informar o RGN, RGD ou o SUI do animal. Selecione sua opção na tela:

- o RGN: selecione a Raça e a Categoria de Registro do animal e em seguida seu RGN;
- o RGD: selecione a Raça e a Categoria de Registro do animal e em seguida seu RGD;
- o SUI: selecione a Raça e a Categoria de Registro do animal e em seguida sua Série e RGN;

Após informar o produto, informe a data da transferência dos embriões e clique no botão "Inserir"

• Receptora Não Zebuína:

Informe o número da receptora, que deve estar obrigatoriamente identificada com marcação a fogo ou tatuagem na orelha e em seguida informe a data da transferência e clique no botão "Inserir".

Após informar cada receptora, ela é acrescentada a uma lista na parte superior do formulário, permitindo sua exclusão. Para excluir uma receptora, clique em seu respectivo link "Excluir".

Após informar todas receptoras, clique no botão "Finalizar".

Um e-mail é enviado para o veterinário responsável pelo procedimento e para o criador proprietário da doadora informando a inserção do procedimento e solicitando-o que acesse o sistema para validar os procedimentos, gerando então uma CDC-TE.

# **12. Preenchendo todas as fases de uma vez**

O sistema permite o cadastro das três fases de FIV e as duas de TE em uma mesma tela. Para isso siga as instruções conforme o tipo de documento:

# 12.1.Preenchimento Completo de FIV

- Selecione a opção "Informar as 3 etapas de uma só vez" no menu rápido ou no menu principal clique em "Preencher todas as etapas" em FIV;
- Informe a data da aspiração dos ovócitos;
- Informe a doadora;
- Informe a quantidade de ovócitos coletados;
- Clique no botão "Armazenar Coleta"
- Informe a quantidade de ovócitos que será utilizada. Se o número informado é menor que a informada na etapa anterior, os demais serão deixados em aberto;
- Clique no botão "Avançar";
- Informe a data da utilização do sêmen;
- Informe o reprodutor;
- Informe a origem do sêmen:
- Informe a data da coleta dos embriões;
- Informe a quantidade de embriões viáveis;
- Clique no botão "Armazenar";
- Informe a quantidade de embriões que será utilizada. Se o número informado é menor que a informada na etapa anterior, os demais serão deixados em aberto;
- Informe as receptoras;
- Clique no botão "Finalizar".

#### 12.2.Preenchimento Completo de TE

- Selecione a opção "Informar as 2 etapas de uma só vez" no menu rápido ou no menu principal clique em "Preencher todas as etapas" em TE;
- É necessário informar a CDC da Inseminação Artificial, para isso, execute os seguintes passos:
	- o Informe o Criador;
	- o Informe a Doadora;
	- o Informe o Reprodutor;
	- o Informe a data da coleta;
	- o Clique em Buscar CDC;
	- o Selecione a CDC correspondente;
- Informe a quantidade de embriões viáveis;
- Clique no botão "Armazenar";
- Informe a quantidade de embriões que será utilizada. Se o número informado é menor que a informada na etapa anterior, os demais serão deixados em aberto;
- Clique no botão "Avancar":
- Informe as receptoras:
- Clique no botão "Finalizar".

**Observações:** 

→ **Para maiores detalhes sobre o preenchimento das etapas, siga seqüencialmente as instruções dos itens 10 - "Procedimentos de FIV" e 11 - "Procedimentos de TE".** 

#### **13. Opções de Finalização de Procedimentos**

Após a 1ª e a 2ª etapas de FIV e 1ª fase de TE o resultado dos procedimentos são armazenados como "Em aberto", este comportamento do sistema permite maior segmentação dos processos, permitindo que o veterinário continue seus trabalhos posteriormente.

O veterinário pode escolher no sistema como proceder para continuar suas atividades. As seguintes opções são apresentadas:

## 13.1.Informar destino dos produtos resultantes do procedimento (ovócitos ou embriões):

Esta opção permite indicar quantos produtos resultantes serão congelados, indicados e deixados em aberto. Ao clicar no link correspondente, o veterinário é direcionado para a tela que apresenta estas opções. Seu modo de preenchimento é da seguinte forma:

13.1.1.Indicar veterinário:

- Clique no link "Indicar Veterinário";
- Faça a busca pelo veterinário;
- Selecione o veterinário na lista e clique em "Avançar";
- Informe a quantidade de produtos resultantes que serão indicados para o veterinário;
- Clique no botão "Inserir"

Caso a busca não encontre o veterinário há a possibilidade de fazer uma nova pesquisa clicando no botão "Fazer nova pesquisa". Se o veterinário não esteja cadastrado no sistema, há um link abaixo da caixa de preenchimento que abre uma janela específica para este fim.

O veterinário indicado receberá um e-mail informando-o do procedimento. No menu rápido do sistema, ele terá um aviso de quantidade de indicações. Ao ver estas opções, ele poderá recusar a indicação, alertando o veterinário da fase anterior tal recusa.

#### 13.1.2.Congelar

- Clique no link "Congelar produto (ovócitos ou embriões)";
- Informe a quantidade de produtos resultantes que serão congelados;
- Clique no botão "Inserir"

Após indicar o destino dos produtos resultantes uma lista é montada apresentando a situação configurada. Para excluir um item basta clicar no respectivo link "Excluir" e os produtos são novamente colocados como "Em aberto".

Para finalizar a tela, clique no botão "Finalizar".

# 13.2. Preencher o formulário da próxima fase

Ao concluir um procedimento, o veterinário pode prosseguir para a próxima fase clicando nesta opção. Esta opção encaminhará o veterinário para a tela onde ele poderá indicar quantos produtos resultantes do procedimento serão utilizados na próxima fase, deixando o restante em aberto.

#### 13.3.Deixar todos os produtos resultantes em aberto

Esta opção redireciona o veterinário para a página inicial do sistema, deixando todos os produtos resultantes do procedimento em aberto.

#### **14. Procurando procedimentos "Em aberto" e Congelamentos**

Há dois tipos de buscas de itens em aberto e congelamentos, o veterinário pode buscar seus procedimentos e também os de outros veterinários. Cada busca trabalha de forma diferente e seus links de acesso estão localizados em locais diferentes.

As buscas de procedimentos oferecem, de acordo com a situação de cada um, as seguintes opções:

• Descongelar

Esta opção é disponível para itens congelados. Ao clicar nesta opção, a tela será direcionada para outra que solicita a quantidade de produtos resultantes que serão descongelados.

• Indicar

Esta opção permite fazer a indicação dos produtos resultantes para outros veterinários e também indicar seu congelamento. Procure o item 13.1.1 - "Indicar veterinário" para maiores informações.

• Utilizar

Selecione esta opção para dar continuidade aos procedimentos, isto é, iniciando a próxima fase utilizando os produtos resultantes selecionados.

#### 14.1.Busca de procedimentos do próprio veterinário

O veterinário pode buscar seus procedimentos em aberto e congelamentos através dos links "Ver seus procedimentos em Aberto e/ou Congelamentos" no menu rápido ou "Ver seus itens em Aberto/Congelados" no menu principal do sistema, ambos em seus respectivos tipos de procedimentos.

Ao clicar nos links, a tela com os procedimentos em aberto e congelamentos é exibida, separada por fase com as opções disponíveis para cada procedimento.

#### 14.2.Busca de procedimentos de outros veterinários

Esta opção permite fazer a busca de procedimentos de outros veterinários. Esta opção é importante por permitir, por exemplo, ao veterinário a opção de buscar procedimentos deixados em aberto por outro profissional por não saber quem dará continuidade aos procedimentos. Para acessar este recurso clique em "Procurar procedimentos em Aberto e/ou Congelamentos" no menu rápido ou "Buscar Procedimento em Aberto e Congelados" no menu principal do sistema.

Na tela de busca de procedimentos em aberto e congelamentos, faça os seguintes passos:

#### 14.2.1.Busca de FIV

14.2.1.1. Busca Ovócitos congelados e/ou em aberto

- Informe o Criador;
- Informe a Matriz:
- Selecione a opção desejada.

14.2.1.2. Busca Embriões congelados e/ou em aberto

- Informe o Criador;
- Informe a Matriz;
- Informe o Touro;
- Selecione a opção desejada.

#### 14.2.2.Busca de TE

- Informe o Criador:
- Informe a Matriz:
- Informe o Touro.

#### **15. Relatórios**

O sistema permite a localização dos trabalhos realizados através do item de menu "Relatórios". Para gerar os relatórios é necessário informar o criador como filtro inicial. Para maiores informações sobre como selecionar um criador, procure o item 6 - "Informando Criadores".

Com o criador selecionado, selecione o tipo de procedimento clicando no link TE ou FIV. Selecione a Raça e o período em que foi feita a inseminação (no caso de TE) ou a coleta dos ovócitos (no caso de FIV) e clique no botão "Pesquisar".

Os resultados da tela de busca são hierárquicos, isto é, para exibir a segunda ou a terceira fase, é necessário selecionar sua fase predecessora.

Os itens exibidos nos resultados de relatórios possuem opções, que variam de acordo com sua situação. Exemplos:

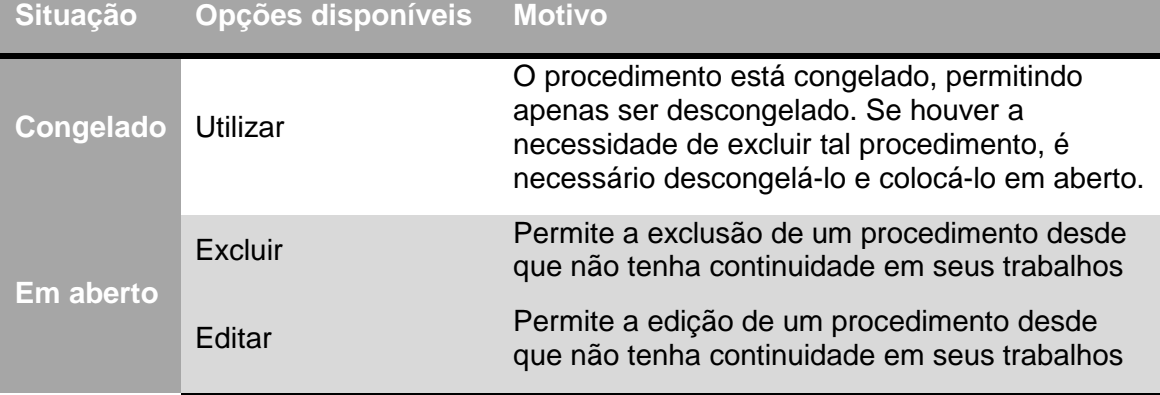

#### **Tabela 1: Opções de interação com os Relatórios**

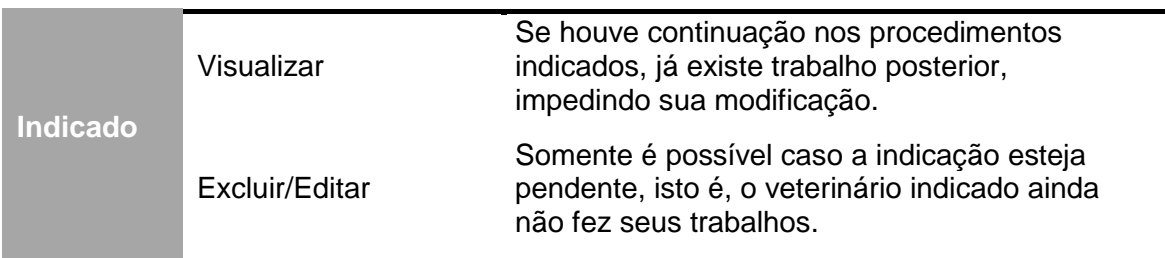

Outra opção disponível nos relatórios é a possibilidade de importar uma planilha do Microsoft Excel com o procedimento.

# Capítulo 3 – Telas para criadores

#### **16. Tela Inicial do sistema para criadores**

A tela inicial do sistema apresenta ao criador um resumo com os trabalhos feitos pelos veterinários nos últimos 20 dias. Os dados apresentados, por padrão, são ordenados cronologicamente, podendo ser reordenados por cliques nos títulos das colunas.

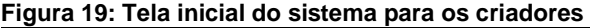

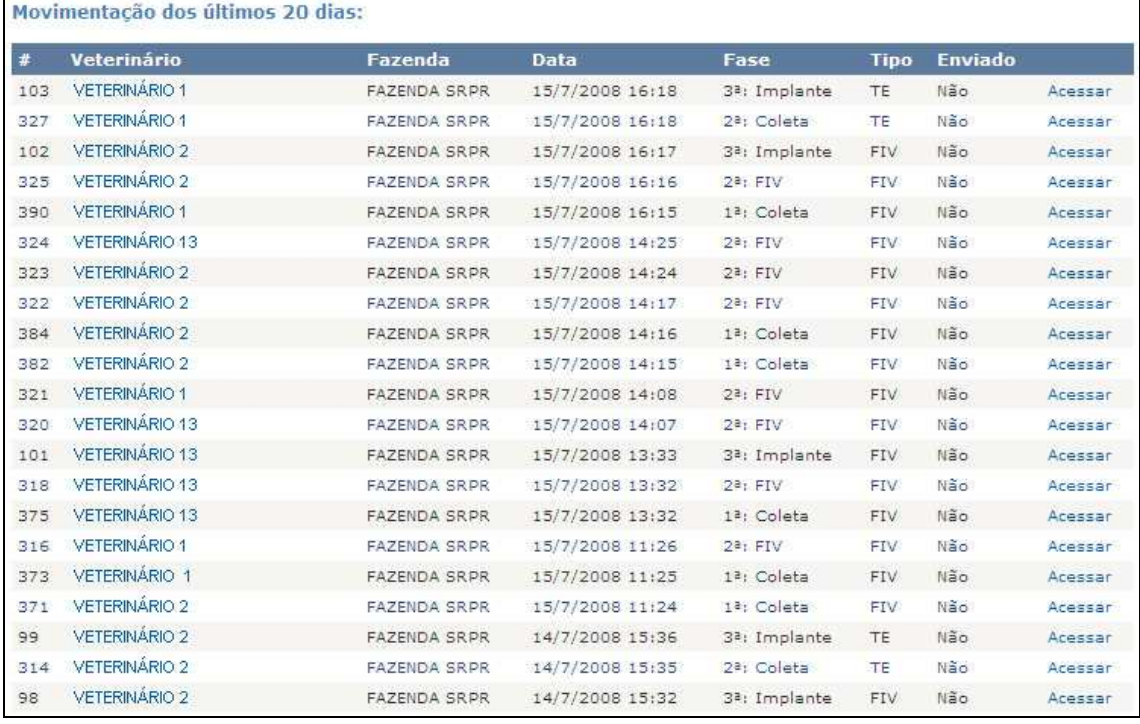

A tela apresenta links nos nomes dos veterinários e o link "Acessar". O primeiro redireciona o criador para a tela de Relatórios de procedimentos referentes ao veterinário clicado. O segundo mostra o procedimento clicado.

#### **17. Relatórios**

O menu de Relatórios fornece ferramentas de busca para os criadores acompanharem os procedimentos realizados pelos veterinários. Os relatórios são separados por procedimentos de TE e FIV e também podem ser filtrados por raça da doadora e período. Por exemplo, para gerar um relatório de procedimentos de FIV feitos com animais da raça Nelore com ovócitos coletados entre os meses de junho e julho de 2008, siga as etapas:

- Clique no link "Relatórios" no menu principal do sistema e aguarde a página de relatórios ser carregada;
- Clique no link "FIV Fertilização In Vitro";
- Selecione a raça Nelore;
- Em "OVÓCITOS Coletados entre:" selecione os campos segundo a ordem: Junho, 2008, Julho, 2008;
- Clique no botão "Pesquisar".

A busca apresentada mostra todas as coletas de ovócitos de suas doadoras realizadas no período citado.

#### **Figura 20: Relatório de FIV**

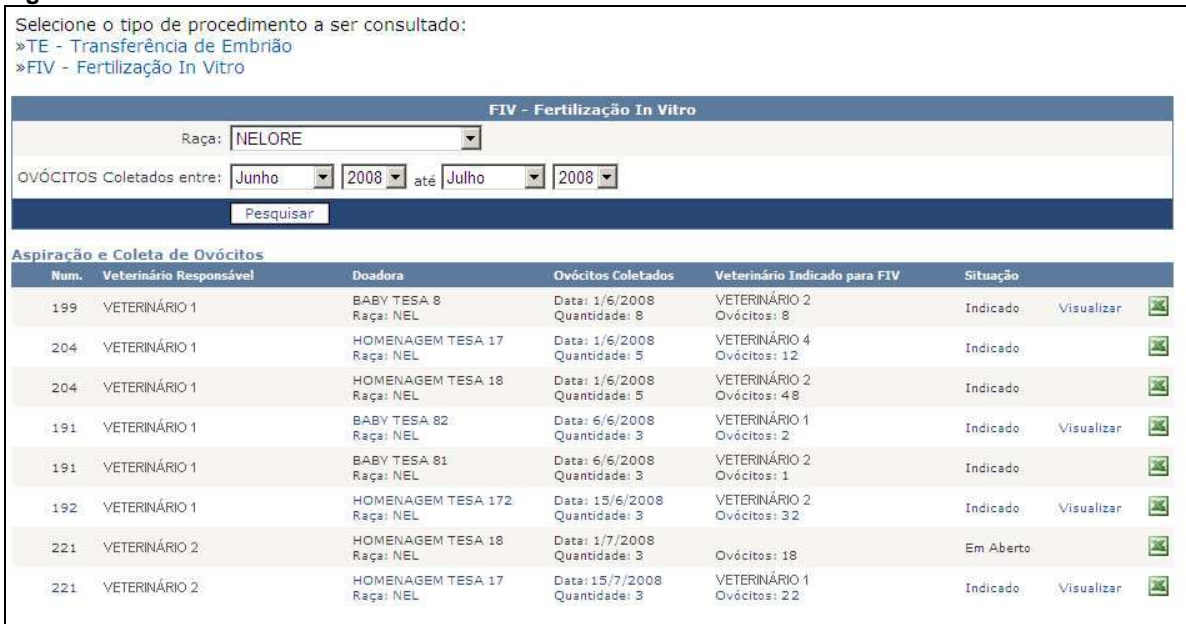

Quando existe a segunda etapa, a Fertilização, o link "Visualizar" aparece no lado direito do relatório. Ao clicá-lo a segunda fase é apresentada.

#### **Figura 21: Relatório de FIV com fase 2 em Aberto**

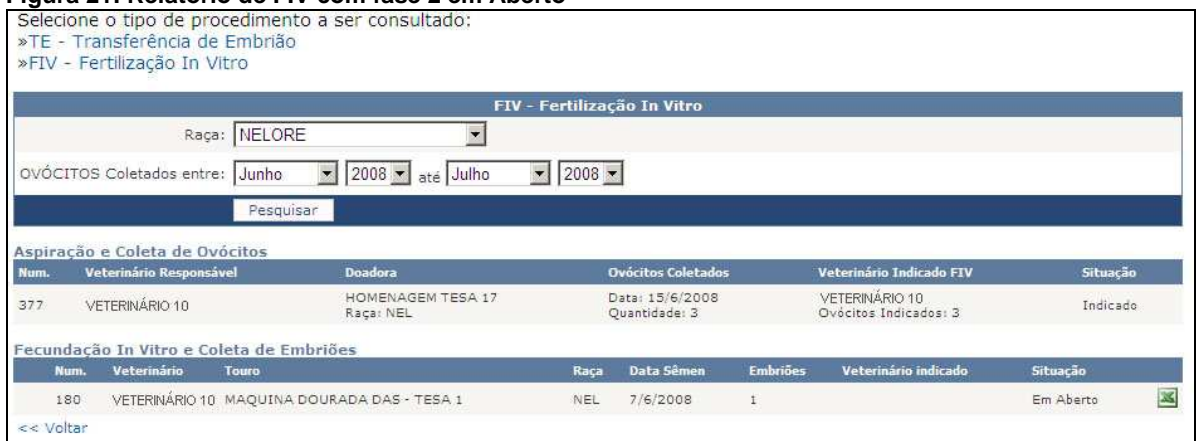

Da mesma forma acontece da fecundação para o implante dos embriões.

O sistema oferece a importação dos documentos, de cada fase separadamente para arquivo próprio para o criador e para o veterinário. Basta clicar no ícone do Microsoft Excel no lado direito de cada documento. Os arquivos estão no formato Excel 2003.

# **18. CDC-FIV e CDC-TE**

Com o implante de embriões comunicado pelo veterinário no sistema, o criador recebe um e-mail informando-o sobre a necessidade de seu acesso para confirmar os trabalhos do médico veterinário, gerando então as CDC's. O link para tal função é enviado por e-mail, mas também há a possibilidade de, através dos relatórios, localizar o implante e confirmar os trabalhos.

O processo de confirmação e a conseqüente geração da CDC são feitos pelo botão "Enviar este documento para a ABCZ". Ao clicá-lo, basta selecionar a fazenda para o protocolo e a CDC é gerada. Abaixo um exemplo das telas para gerar uma CDC TE e o mesmo procedimento é realizado para a CDC FIV.

#### **Figura 22: Gerar uma CDC TE**

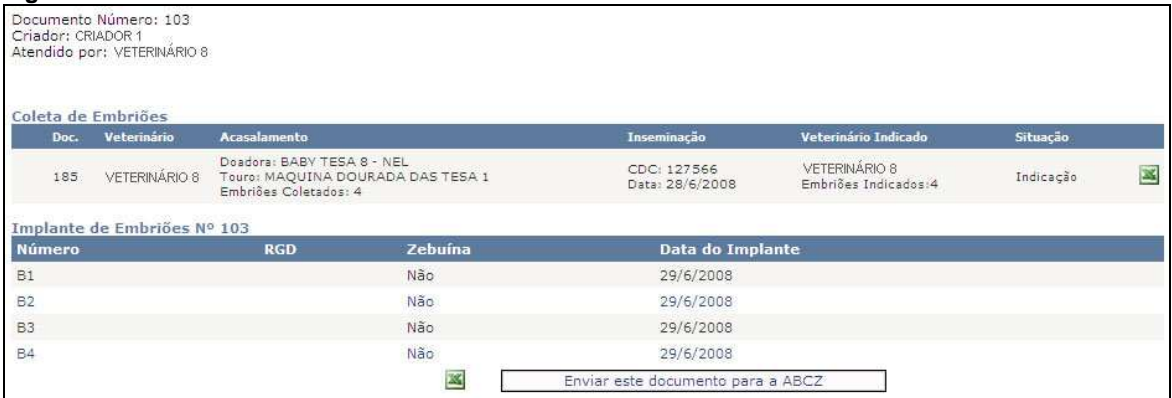

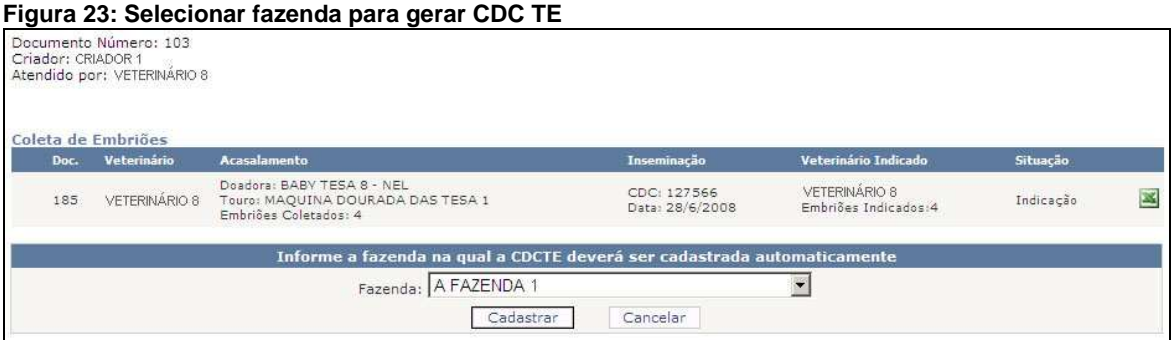

#### **Figura 24: CDC TE cadastrada**

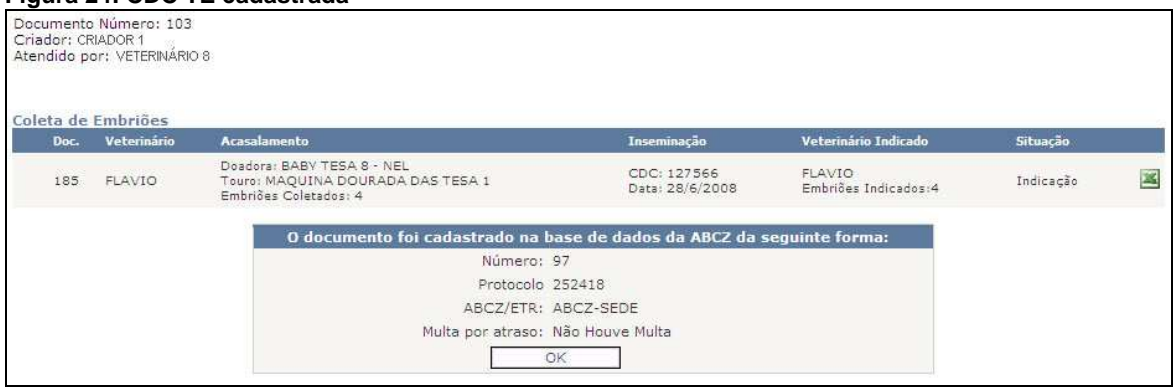